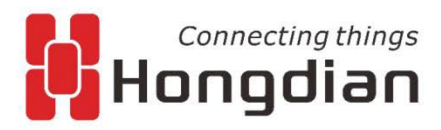

www.hongdian.com

### Quick Guide

#### **H9380P Adroid IPC**

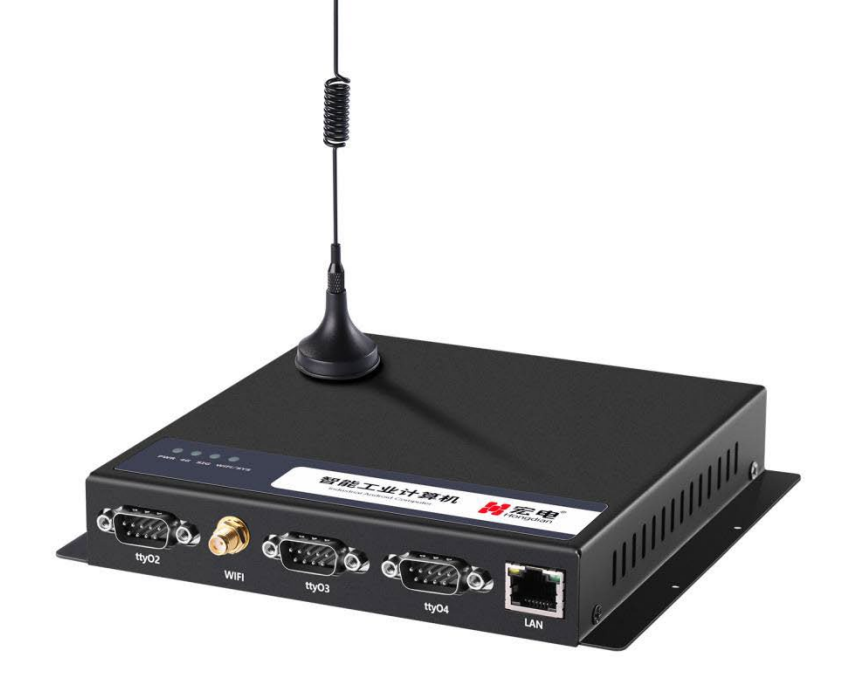

Shenzhen Hongdian Technologies Corporation provides customers with a full range of technical supports, and the users can contact headquarter of Hongdian directly.

#### **Shenzhen Hongdian Technologies Corporation**

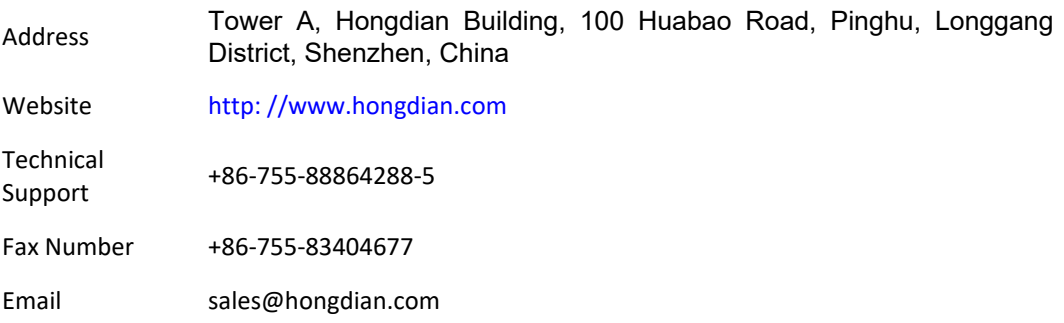

#### **Contents**

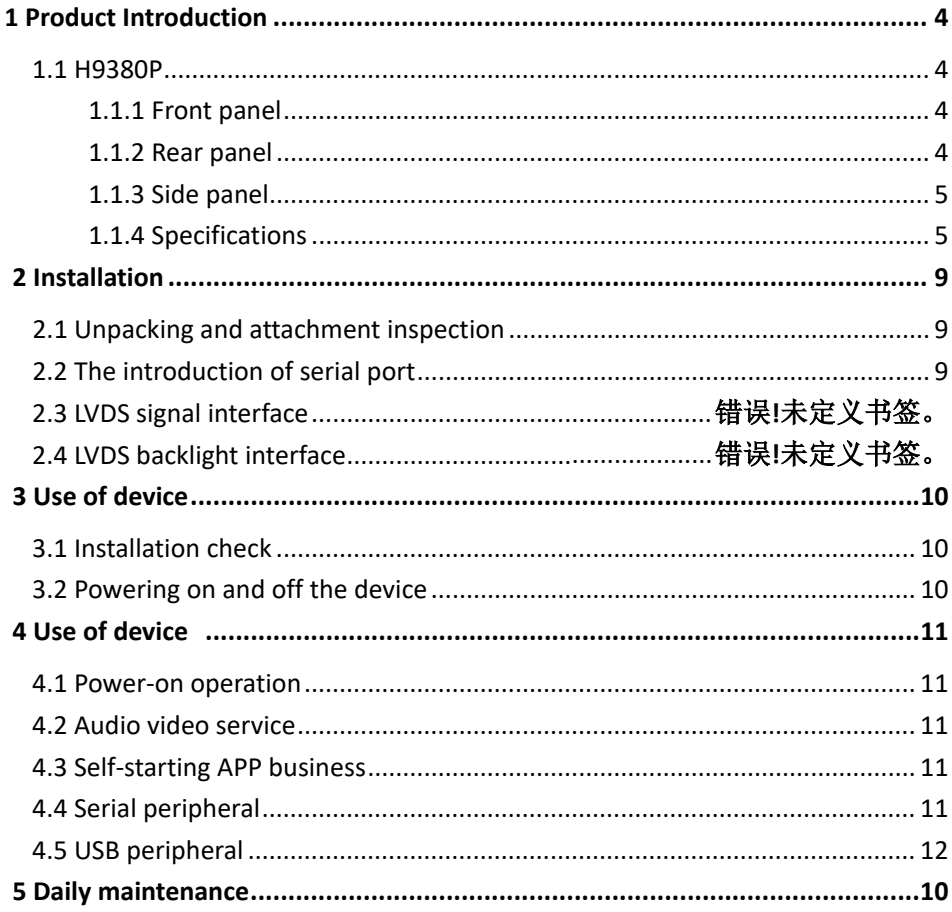

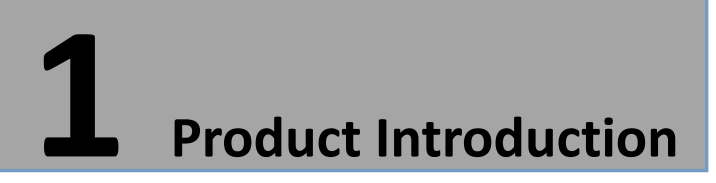

#### <span id="page-3-1"></span><span id="page-3-0"></span>**1.1 H9380P**

<span id="page-3-2"></span>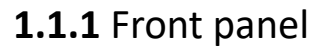

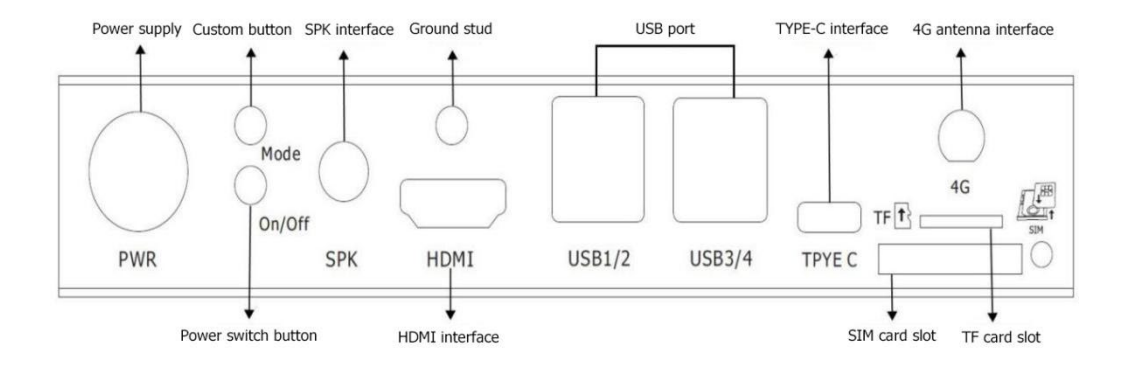

<span id="page-3-3"></span>**1.1.2** Rear panel

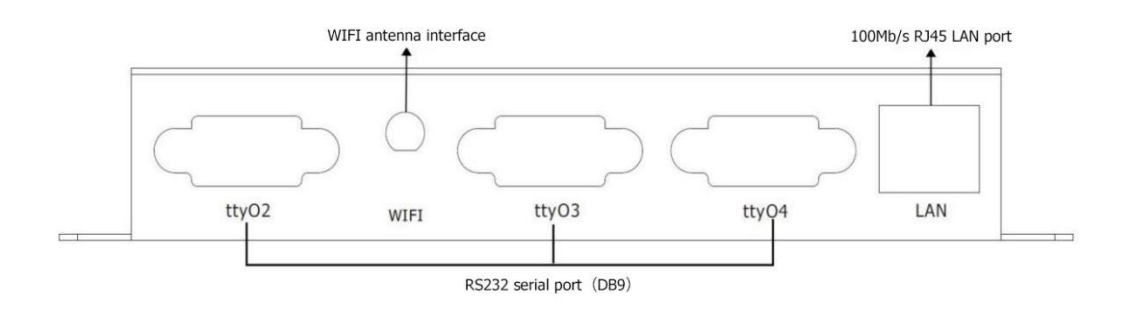

#### <span id="page-4-0"></span>**1.1.3** Side panel

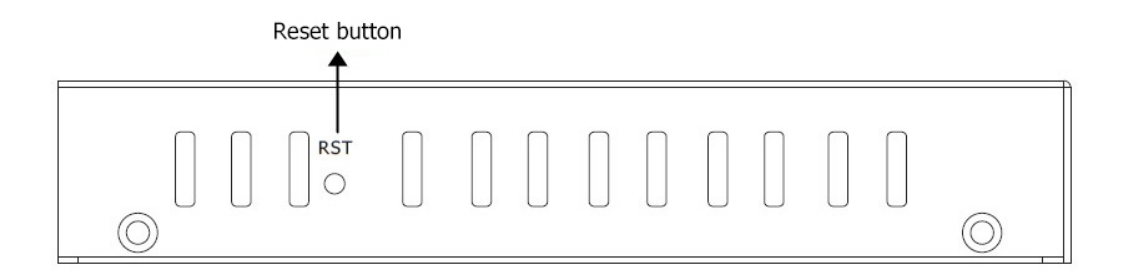

#### <span id="page-4-1"></span>**1.1.4 Specifications**

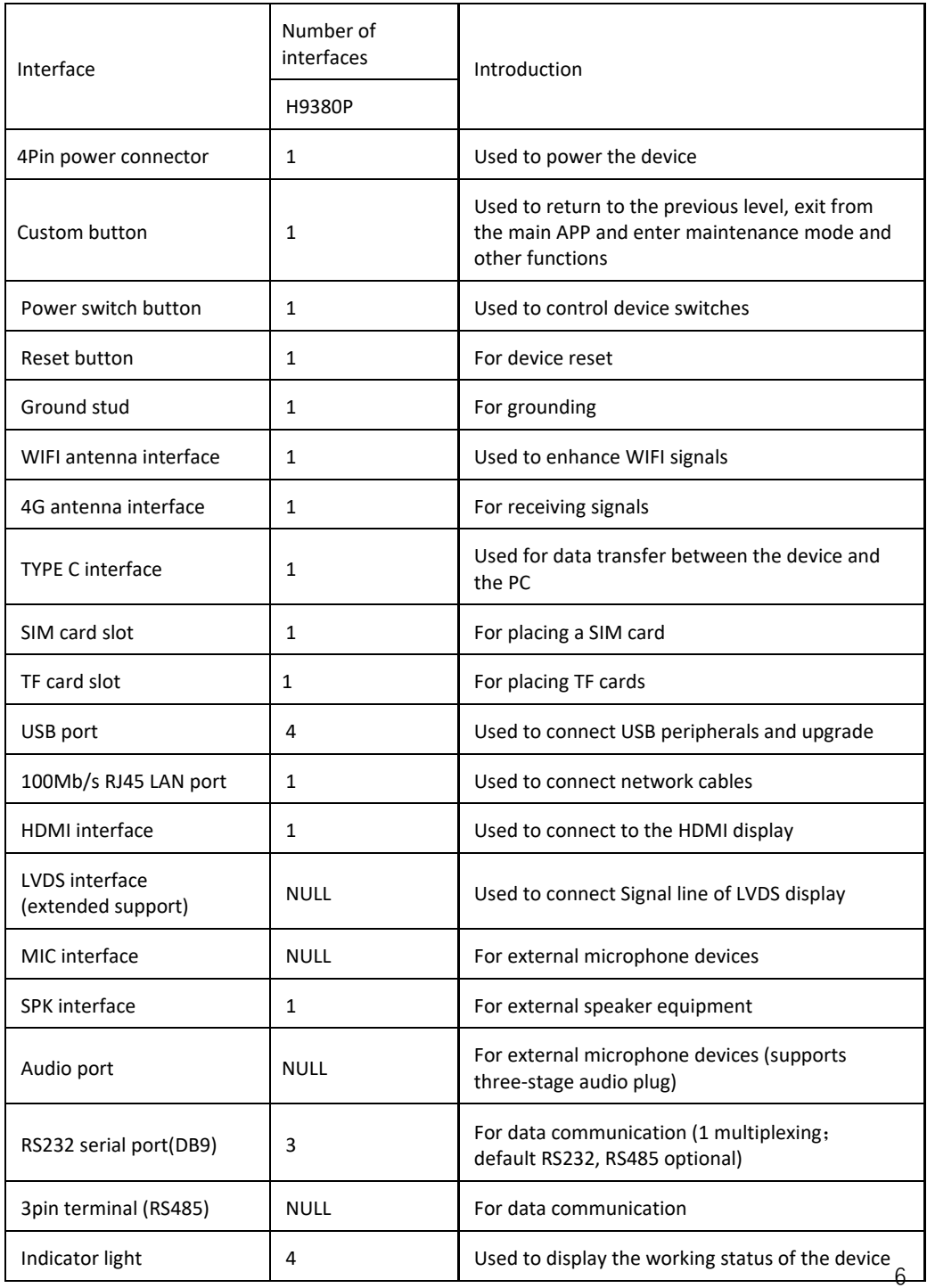

#### Indicator status table

![](_page_6_Picture_159.jpeg)

PS:The number of cells of the signal light corresponds to the signal grid in the upper right corner of the display (full grid is 4 grids).

#### U disk / TF card upgrade status table

![](_page_6_Picture_160.jpeg)

![](_page_7_Picture_24.jpeg)

## **2 Installation**

#### <span id="page-8-1"></span><span id="page-8-0"></span>**2.1 Unpacking and attachment inspection**

Please check the device for deformation or other damage after unpacking.If there is any discrepancy, please contact the supplier immediately.A packing list is included in the box. Please check the integrity of all accessories of the equipment according to this list.

#### <span id="page-8-2"></span>**2.2 The introduction of serial port**

The serial port of the IPC device of the H9380P series is shown in the following figure.The H9380P device has three sets of RS232 interfaces with DB9 structure (the wiring mode is the same as the tty05 interface in the figure below).

![](_page_8_Figure_5.jpeg)

# **3 Use of device**

#### <span id="page-9-1"></span><span id="page-9-0"></span>**3.1 Installation check**

- Is the SIM card and TF card plugged in tightly.
- Whether the serial port and network port on the panel are tight.
- Check if the 3G/4G antenna and WIFI antenna on the panel are loose.
- Check if the audio and video connectors are loosely connected.
- Check if the connection of each USB peripheral is loose.

#### <span id="page-9-2"></span>**3.2 Powering on and off the device**

- Use the power adapter specified by the device (standard 12V/2A power adapter).
- Check the status of the indicator when the device is powered on. Refer to the indicator status table on page 05.Observe whether the display can open the self-starting APP interface normally,and you can open it to start normal operation.
- When the device is in maintenance,you need to power off the device when the device is powered on to prevent damage to the SIM card,TF card,and peripherals.

# **4 Use of device**

#### <span id="page-10-1"></span><span id="page-10-0"></span>**4.1 Power-on operation**

Powering on the device and the power indicator (PWR) is steady on,indicating that the device is powered on successfully.After 20-30 seconds,the system/self-starting APP indicator (SYS/APP) lights up every 4 seconds,indicating that the device is operating normally.

#### <span id="page-10-2"></span>**4.2 Audio video service**

4

 $\overline{4}$ .

According to the business needs to connect HDMI or LVDS display, you can use one screen or two screens to display the output separately or simultaneously.The output can be displayed normally,indicating that the audio and video services are normal.

PS:If you need to use a customized touch screen,you need to provide the touch screen driver, or PID,VID number to our company.After writing to the system, we can use the touch screen normally.

#### <span id="page-10-3"></span>**4.3 Self-starting APP business**

By configuring an APP as a monitoring APP in the Settings-Auxiliary Function-Primary and Secondary APP,it is set as a self-starting primary APP or secondary APP.When the device is powered on,the device will actively set the main APP as a self-starting APP,which will be automatically started on the display,displayed at the forefront,and the secondary APP will run in the background.The self-starting APP can be displayed normally, that is,the self-starting APP service is normal.When you need to debug the device,you can press the custom button to return to the desktop for debugging.After five minutes,the self-starting app will be pulled up again.

#### <span id="page-10-4"></span>**4.4 Serial peripheral**

If you need to use serial interface peripherals (such as QR code scanning head, printer,motor driver board),you need to match the serial port node name of each serial port peripheral with the serial port node name of our serial port to communicate normally.

#### <span id="page-11-0"></span>**4.5 USB peripheral**

If you need to use a general-purpose USB peripheral such as a mouse and keyboard,you can plug and playif;you need to use special USB peripherals (such as USB printer,ID card),you need to provide USB driver, or PID,VID number for us, it can be used normally after writing to the system.

# **5 Daily maintenance**

- <span id="page-12-0"></span> Keep the equipment ventilated and dry. Do not stack other objects at will, keep the equipment away from heat, dust and strong magnetic fields.
- Make sure that the equipment is not wet or damaged when in the field or in an open field.
- To ensure the insulation of the device from the contact, the user must not touch live objects to the device.
- Do not replace any modules and components on the device while the device is powered.
- Do not open or disassemble the equipment without the guidance of our professional staff.

### **Connecting Things**

#### Contact US<sup>el</sup>

 $\leftarrow$ 

 $\overline{a}$ 

#### Hongdian Corporation e

Add: Tower A, Hongdian Building, 100 Huabao Road, Pinghu, Longgang District, Shenzhen, Chinae Tel: +86-755-88864288-2 Fax: +86-755-83404677 E-mail: Sales@hongdian.com<sup>e/</sup>